### **1.0 Introduction**

RCP2 provides easy to use facilities for setting up configurable devices using a PC with Windows™ software and a suitable communications adapter. The software provides access to inspect or modify stored settings in the device as well as to monitor the real-time Process Variable (PV). Data may also be stored to, or loaded from the PC disk memory and to one or more devices connected to the communications network.

This user guide assumes that users are familiar with basic Windows concepts and operations, and that a mouse is available.

## **2.0 PC Installation of RCP2**

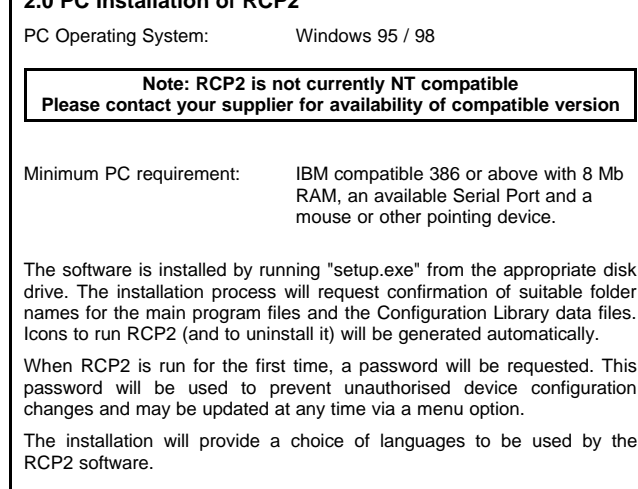

#### **3.0 Concepts**

RCP2 operates on device data in three distinct ways, each displayed in a separate screen area (or "pane"), see figure 1 :-

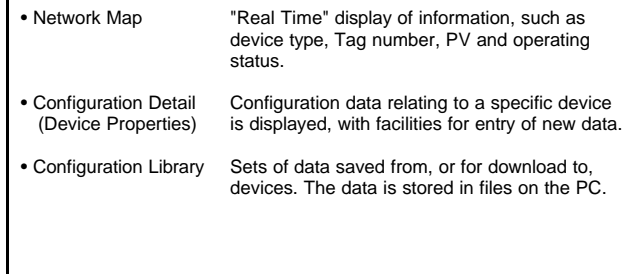

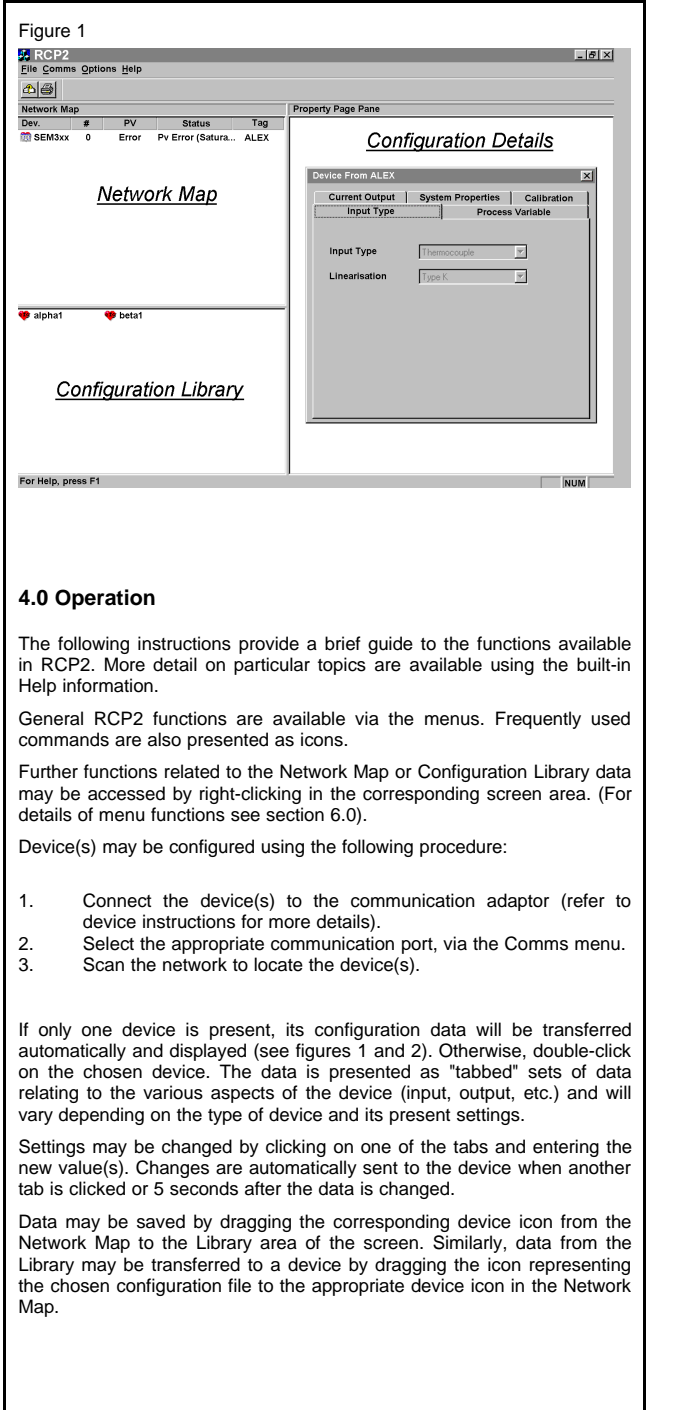

## **5.0 Menu Options**

RCP2 contains the following menus: File, Comms, Options and Help. The options can be selected with the mouse or by using the appropriate <ALT> + "key" combinations.

# Figure 2  $\frac{1}{2}$  RCP2 File Comms Options Help  $\bigcirc$ Network Map PV Status Dev.  $#$ Tag SEM3xx  $\theta$  $0.000 \text{ mV}$ 0K TAG **FUNCTION DESCRIPTION File** Print the device configuration data<br>
Print Preview
Preview
Preview
the printout on screen Print Preview **Preview Preview the printout on screen**<br>Print Setup **Print Setup Setup options for printing** Setup options for printing Exit **Exit Exit the RCP2** application **Comms**<br>Select Port Select Port **Choose serial comms port (port 1 - 4)**<br>Scan Network Scan for devices on the network Scan for devices on the network Scan Options Specify the addresses to be scanned **Options**<br>Password Protection Password Protection<br>
Change Password<br>
Change Password<br>
Set or change the password Set or change the password Enable Auto CAL Date Enables auto insertion of the next CAL date during calibration and the display of a warning message for out-of-CAL devices. Enable Print Comments Enables insertion of user comments in to the configuration print out **Help** About RCP2 Program Information, version, copyright<br>
Help Help information Detailed Help information

## **6.0 Popup Menus**

Popup menus may be displayed by clicking the right mouse button whilst the cursor is located in either the Network Map pane or the Configuration Library pane.

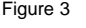

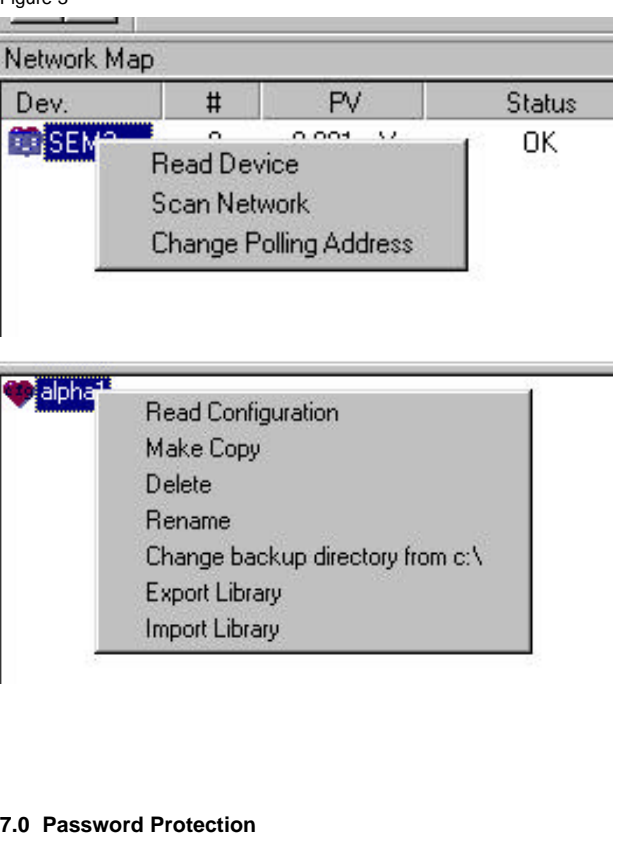

Password protection prevents an unauthorised user from modifying the transmitter or configuration data. Even with password protection, data may be freely viewed using RCP2.

#### **8.0 Calibration**

RCP2 provides the facilities to manage the recalibration and maintenance of devices. The following device settings may be modified via the calibration page(s):

PV Offset DAC low current DAC high current Reset calibration date

The calibration facilities of RCP2 are always password protected. The calibration sequence(s) may be cancelled at any point and the previous device settings will be restored.

Each device contains a user programmable date which may be set to the next calibration due date if required.

The Enable AutoCAL date feature of RCP2 will automatically load the "current date + 1 year" as the date setting of the device during a calibration sequence. Additionally, any devices which contain a date earlier than the current date will be indicated in the network map as "Out of CAL".

# **RCP2 REMOTE CONFIGURATION PACKAGE**

Designed, manufactured and supported by :

# STATUS INSTRUMENTS LID

Green Lane Business Park

Green Lane. Tewkesbury

Gloucestershire

GL20 8HD. UK

Sales : 01684 853300

Support : 01684 853301

Fax : 01684 293746

Email: support@status.co.uk

Every effort has been taken to ensure the accuracy of this specification, however we do not accept responsibility for damage, injury, loss or expense resulting from errors and omissions, and we reserve the right of amendment without notice.

Stock code : 52-214-2276-01 **Issue : A**